## **How to Create a Church Team**

#### **Step 1:**

Go to [www.compasscarewalk.com.](http://www.compasscarewalk.com/)

#### **Step 2:**

Click on REGISTER at the top of the page or click "REGISTER for the Walk Weekend Experience."

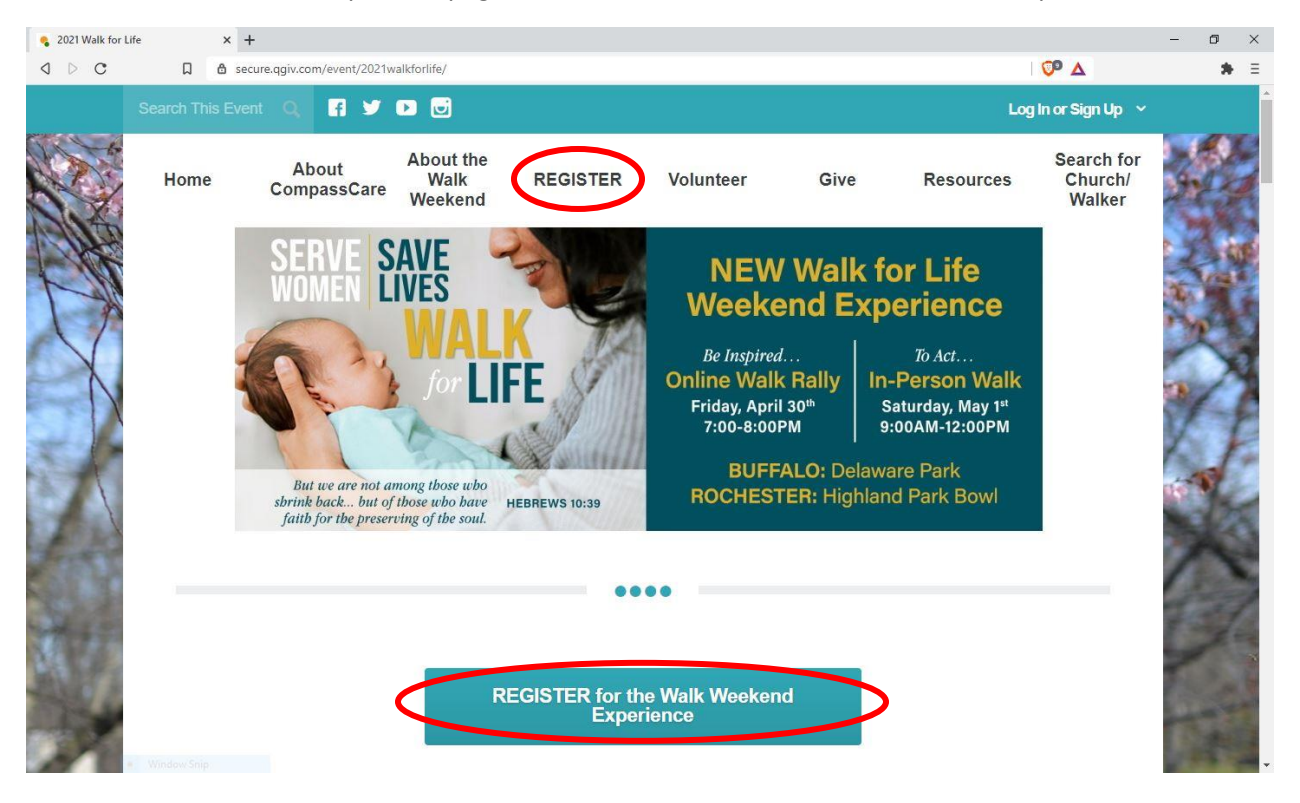

# **Step 3:**

Scroll down to "How would you like to participate?"

Click "As a Walker" and enter your email address.

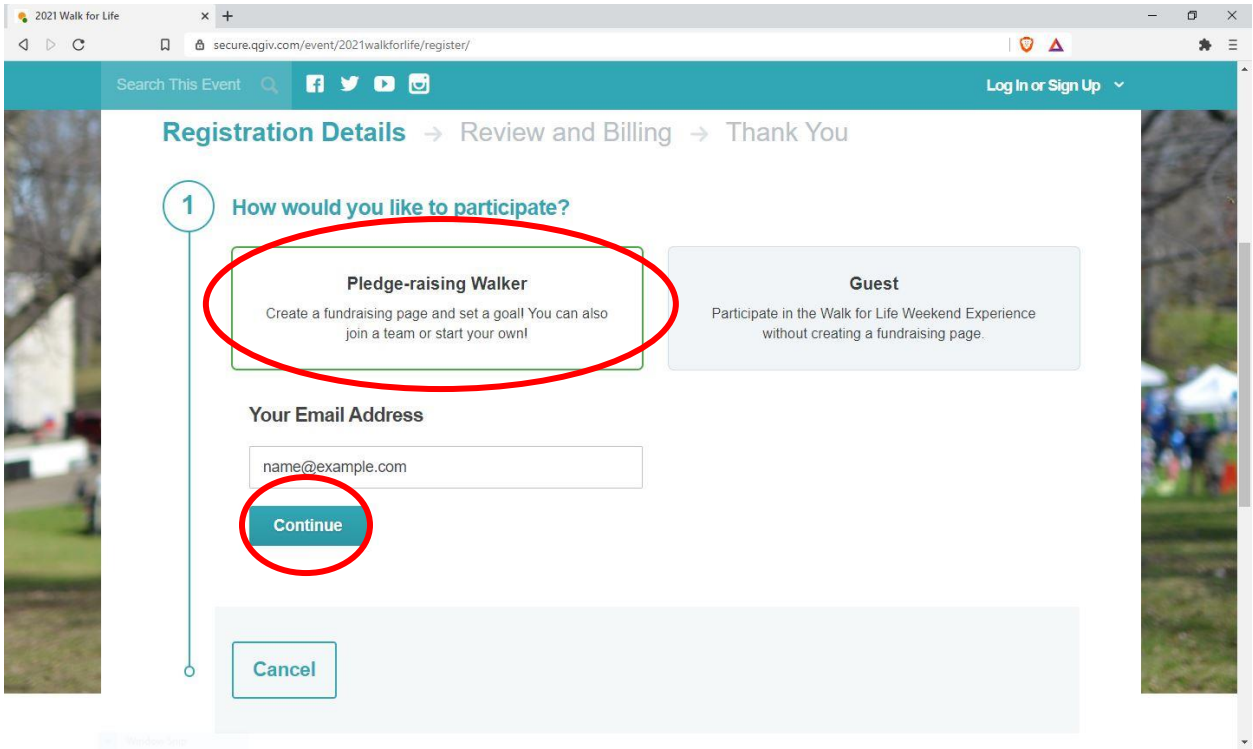

Or click "Guest" to participate in the Walk for Life Weekend Experience without creating a fundraising page and enter your email address.

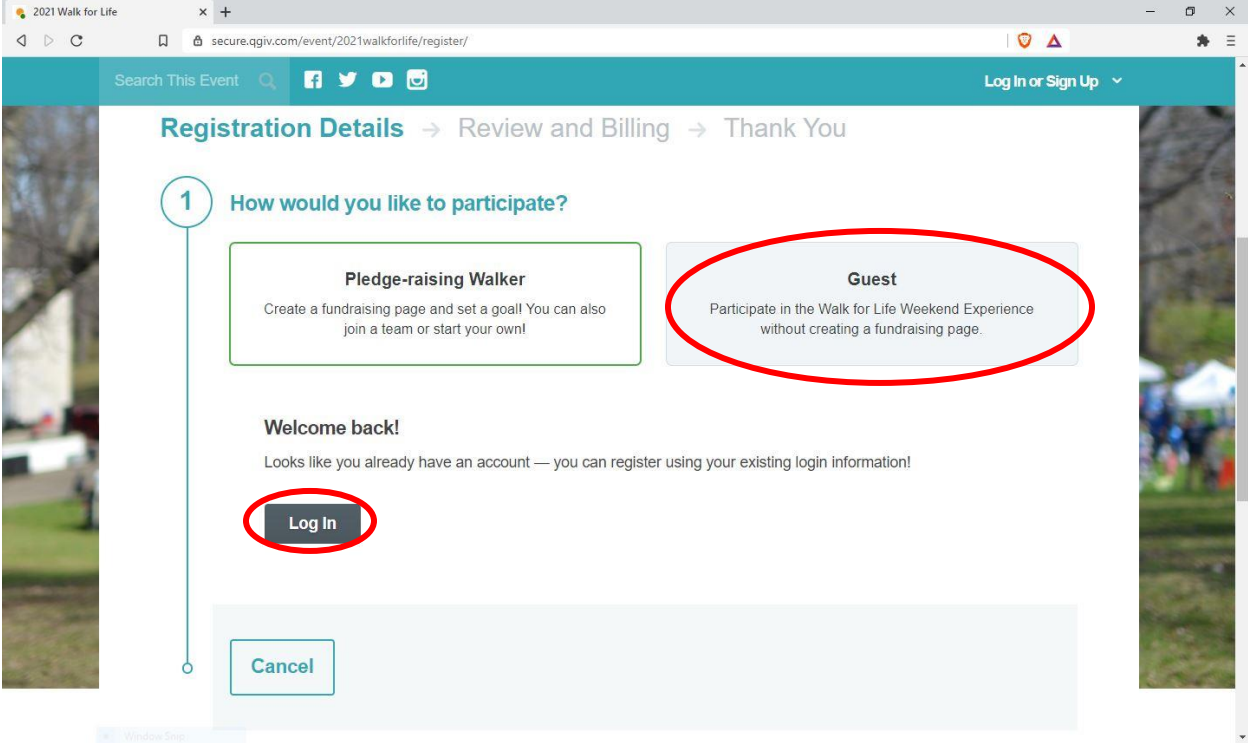

If you have created an account in the past, you will be welcomed back and prompted to log in.

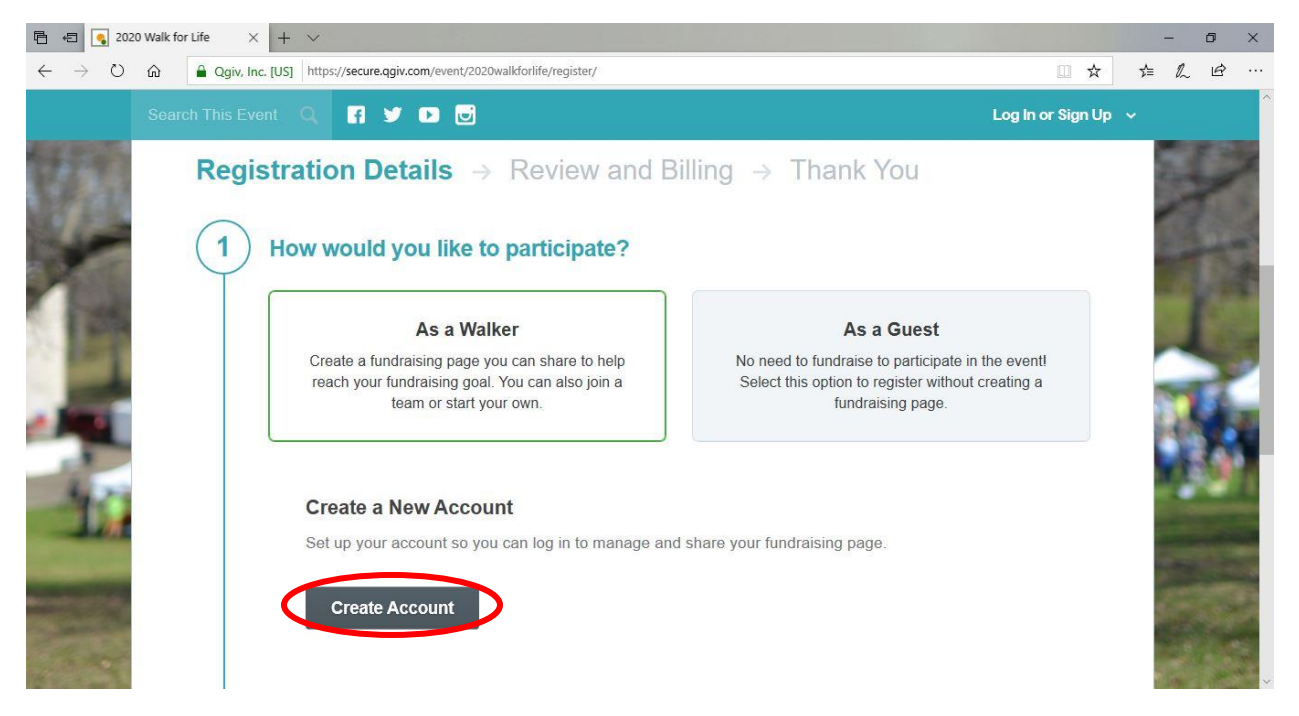

If this is your first time creating an account, click "Create Account."

#### **Step 4:**

Enter your First and Last name.

Enter your email address

Enter a password. Confirm that same password by entering it again.

Or sign-in using your Facebook or Google username and password (What about if they did this last year and it recognizes their email address? Can you explain?)

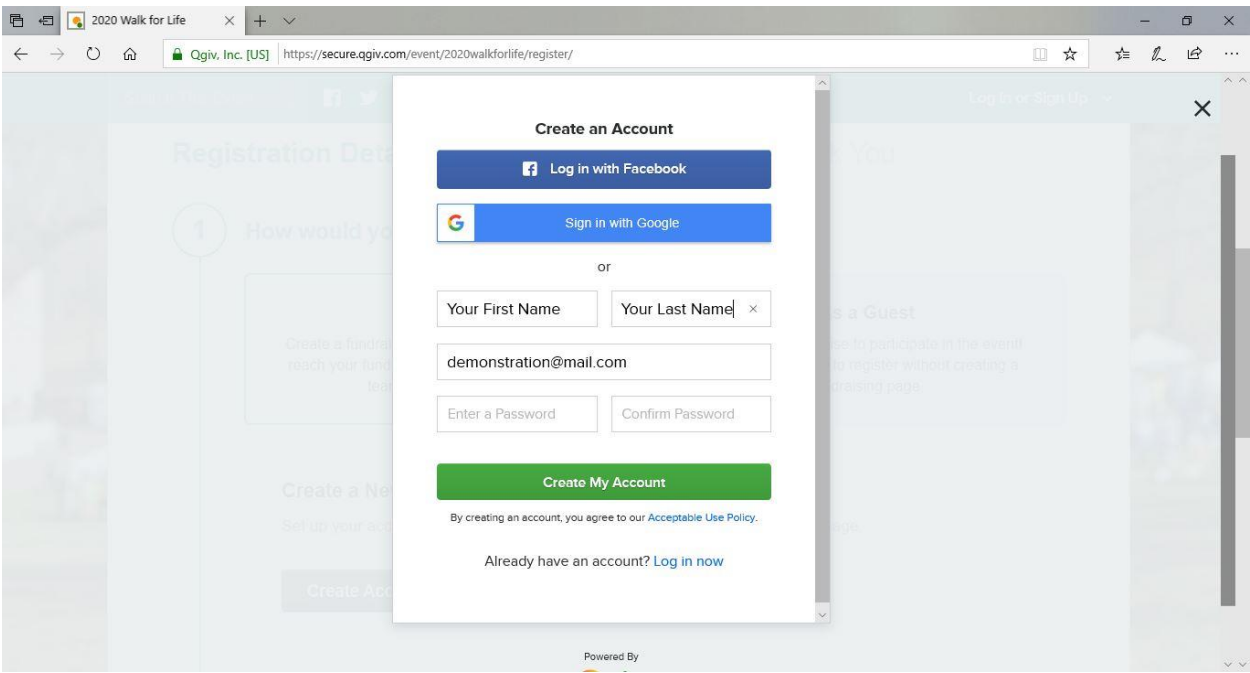

#### **Step 5:**

Select your region, either Buffalo or Rochester.

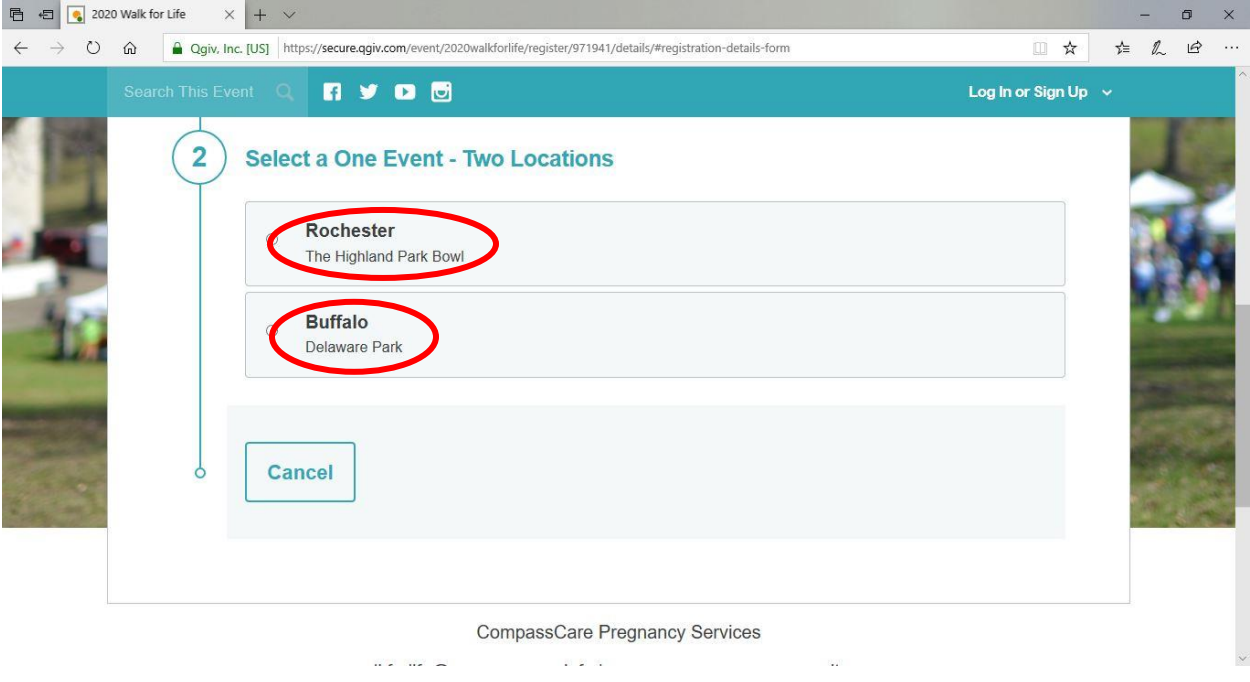

## **Step 6:**

Click "Create a Church Team," enter your church's name, and enter a fundraising goal for your church team. Then click "Continue."

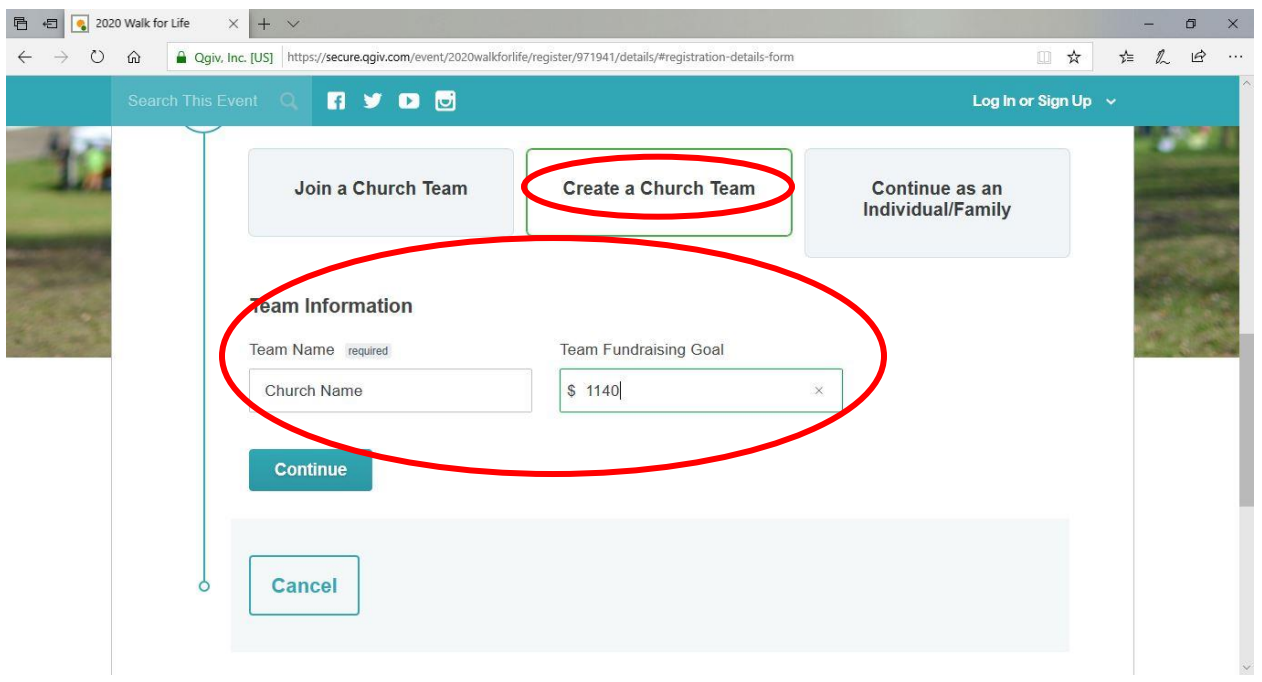

#### **Step 7:**

Enter your personal information.

- First and Last name.
- Address: City, State, Zip,
- Phone Number
- Fundraising Goal

Under "Fundraising Goal"

• Enter your personal fundraising goal.

Under "Optional Donation"

• Enter your gift amount if you would like to donate to your own page.

Under "Additional Questions"

- Enter your church's name manually.
- Select your age range.

Click "Continue."

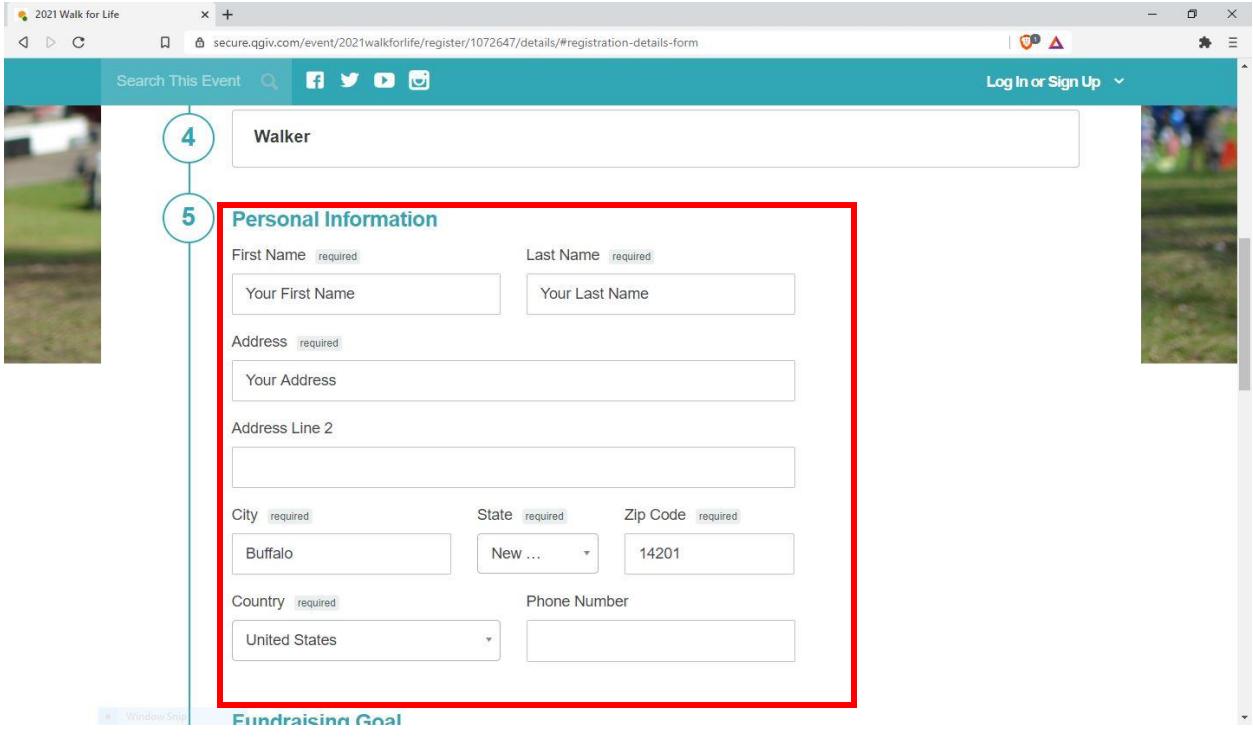

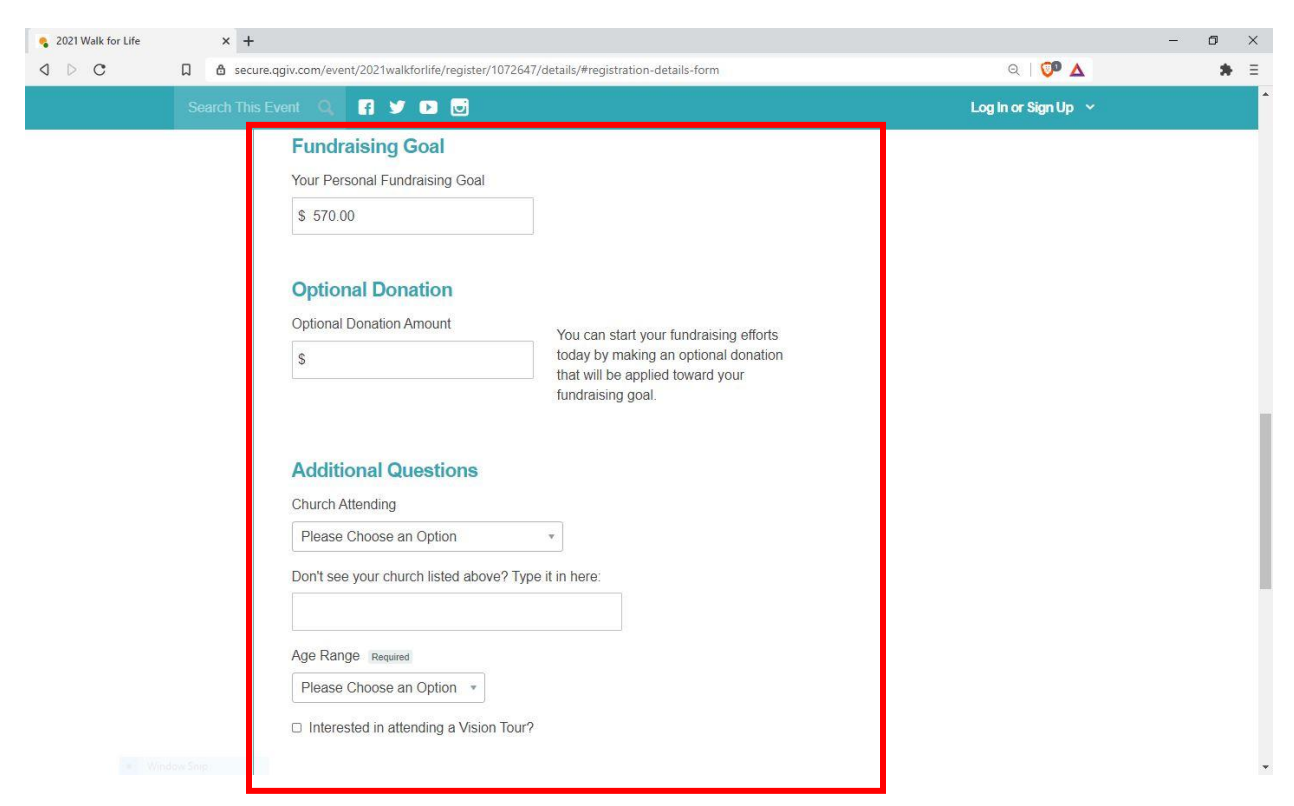

#### **Step 8:**

Review your information. Click "Complete Registration."

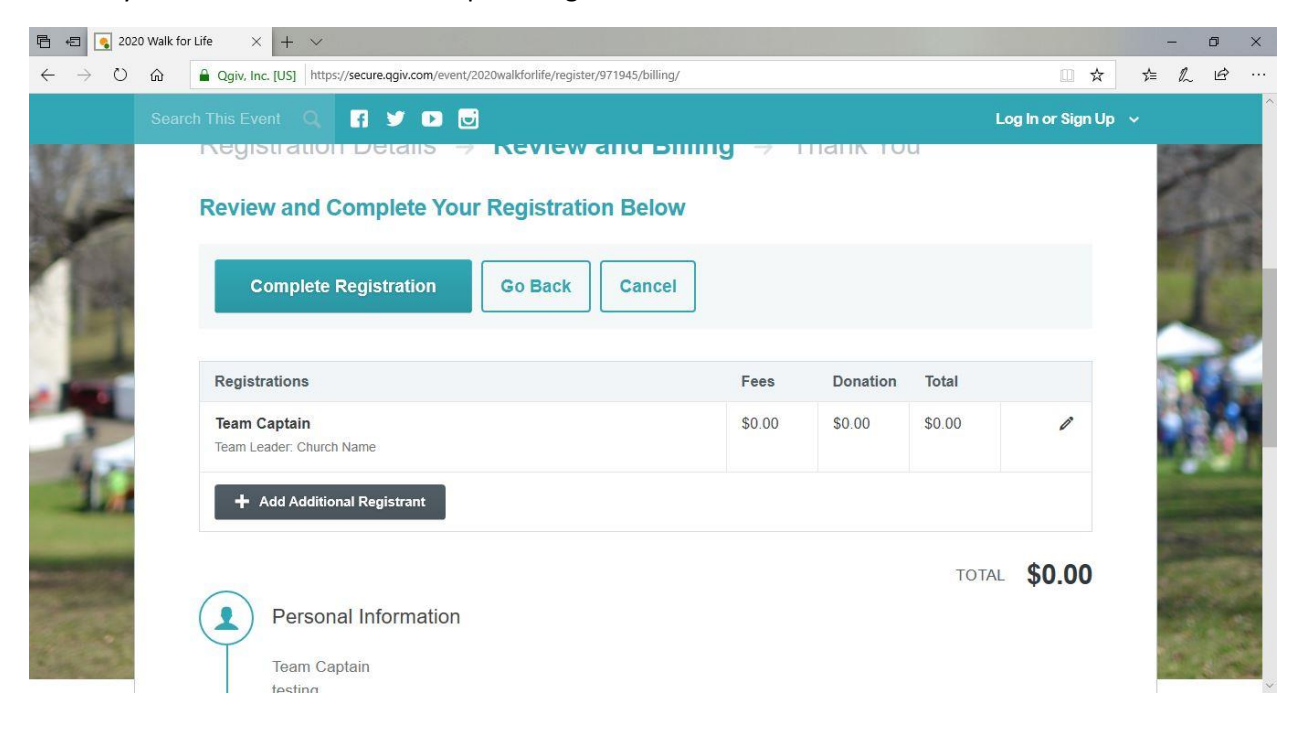

#### **Step 9:**

Congratulations! Your account is now set up. Personalize your page by uploading your picture and sharing why you are walking (see steps below). Completed fundraising pages have a higher success rate at raising funds!

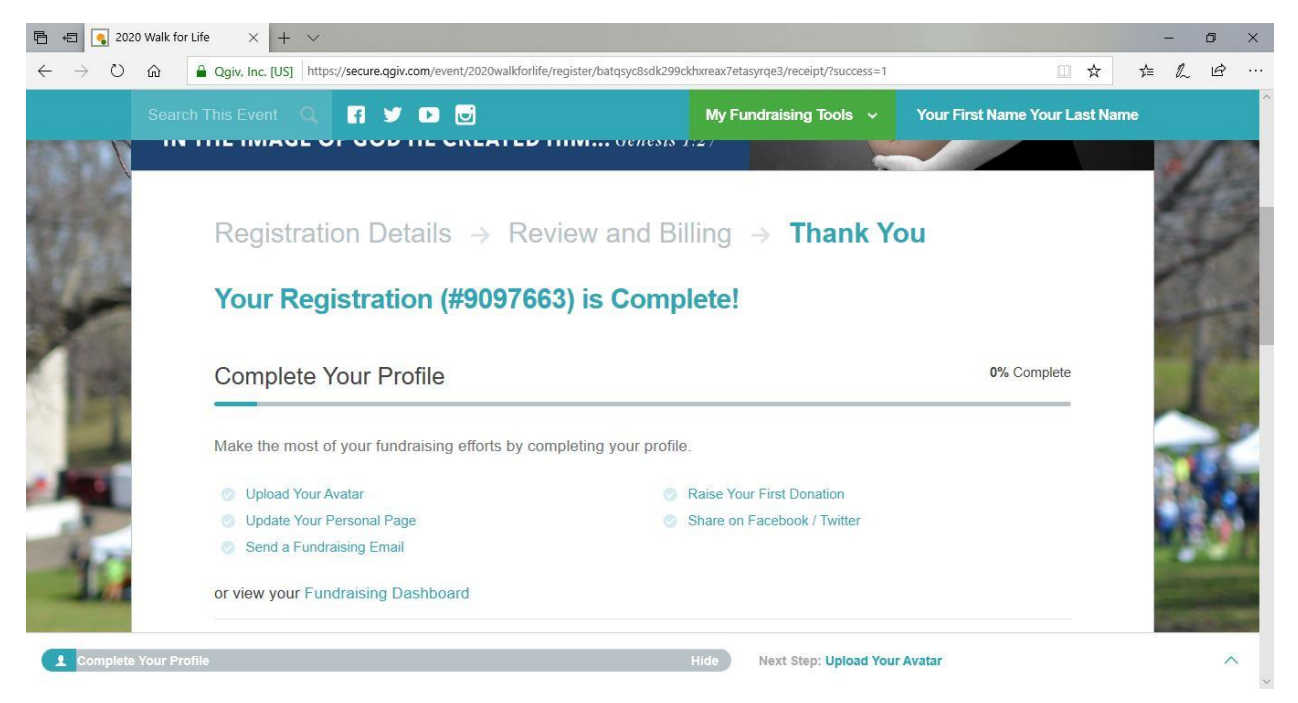

Don't forget to share the event on Facebook and Twitter.

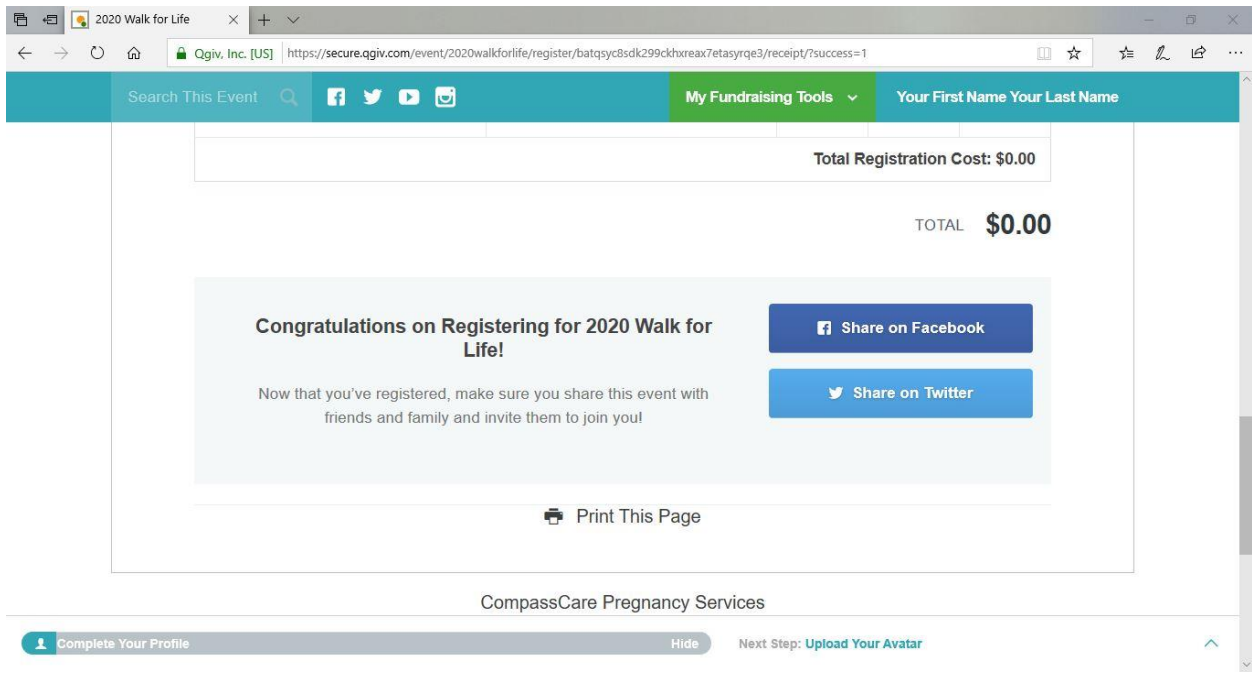

# **Step 10 (Recommended):**

Scroll up to the toolbar and click on "My Fundraising Tools."

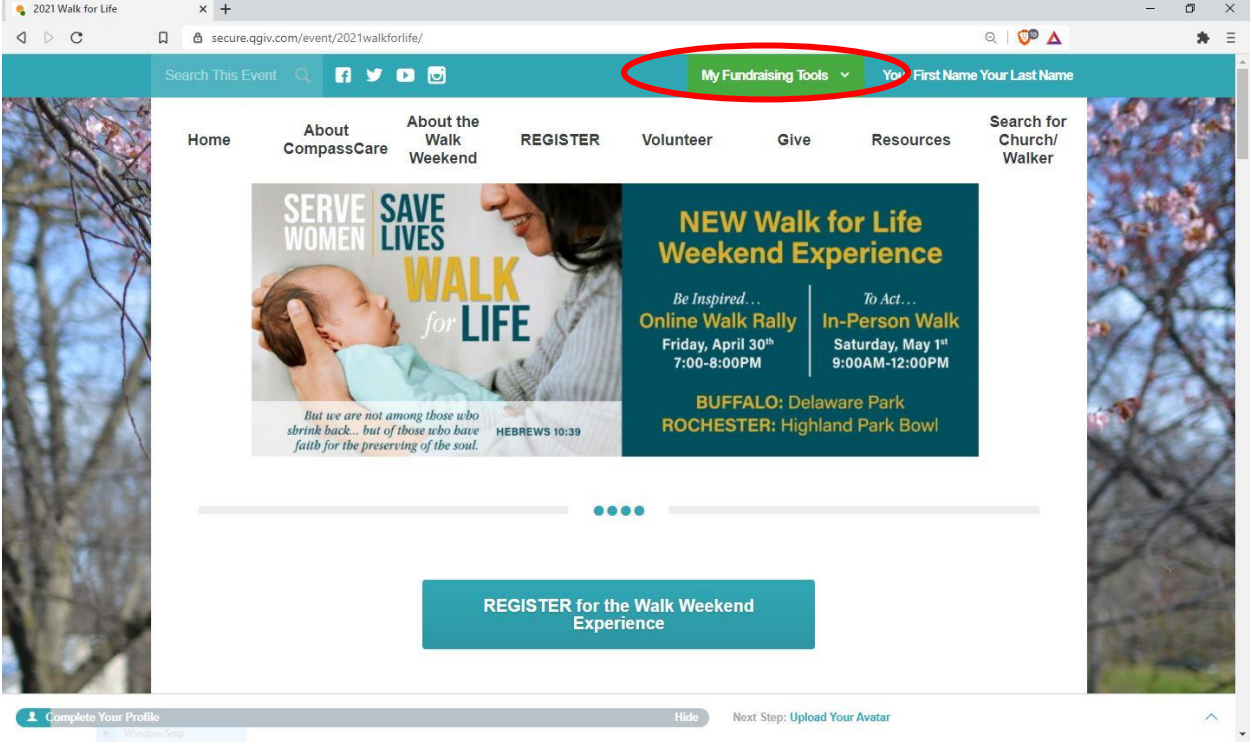

### **Step 11 (Recommended):**

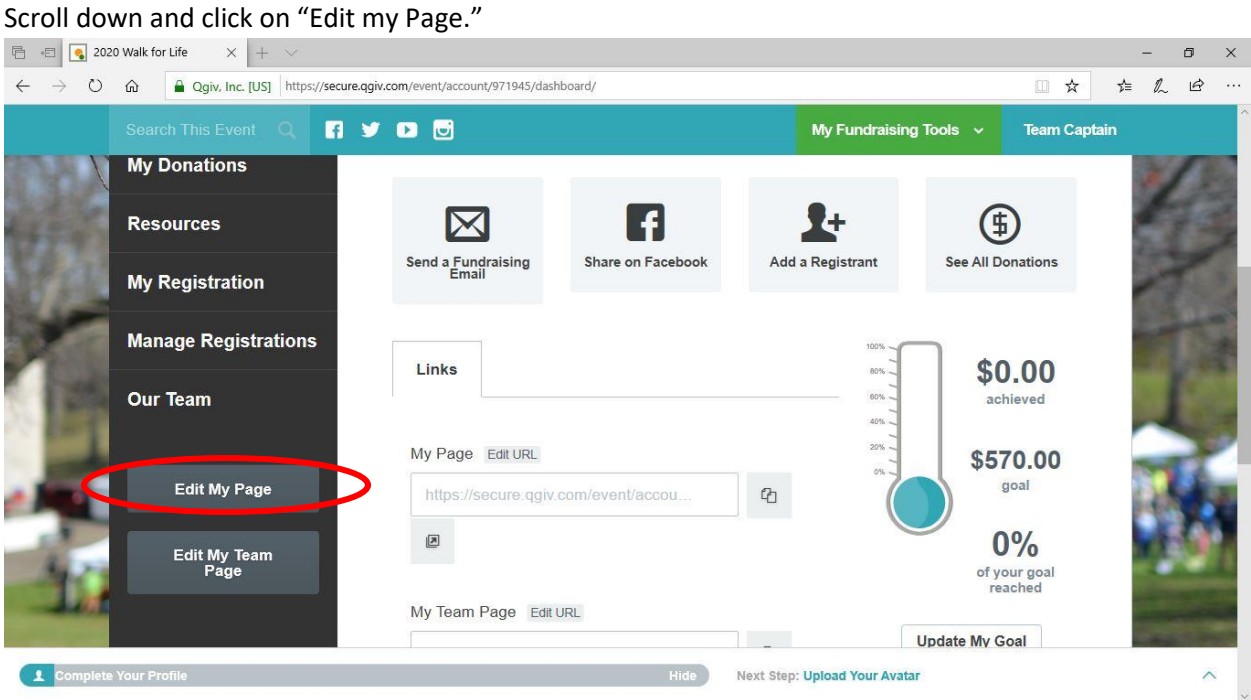

- Hover over the picture of the Baby and click "Change profile Image" to change your profile picture.
- Click on the gear icons to edit material on your page.
- Click "Save Page" to save your changes.

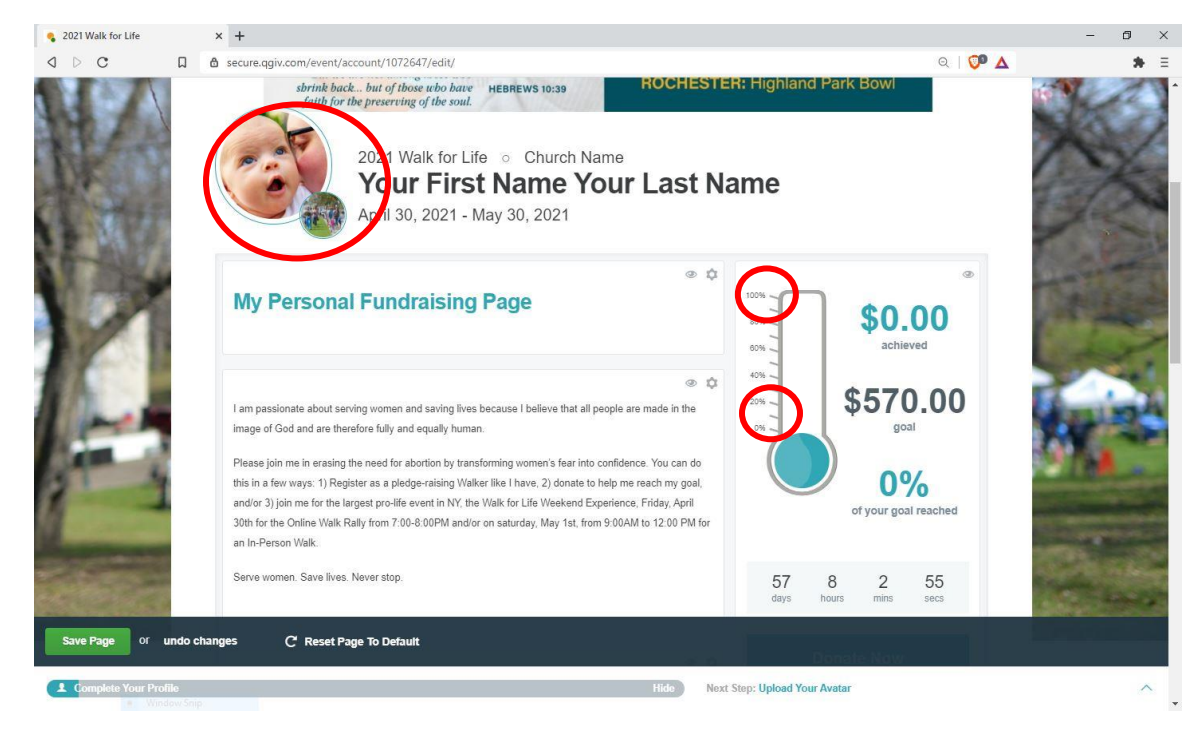

Scroll down and share on Facebook and Twitter.

## **Step 12 (Recommended):**

Go back to "My Fundraising Tools."

Scroll down and click on "Edit my Team Page."

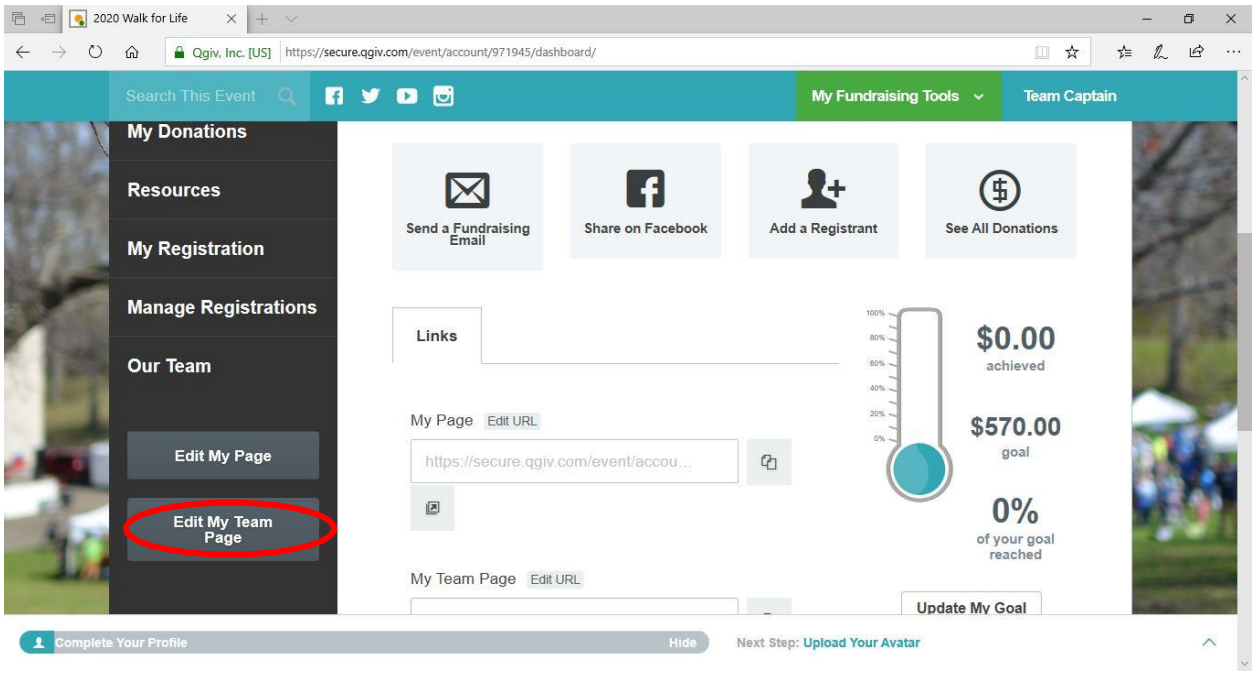

Edit the Picture and any content the same way as in Step 11.

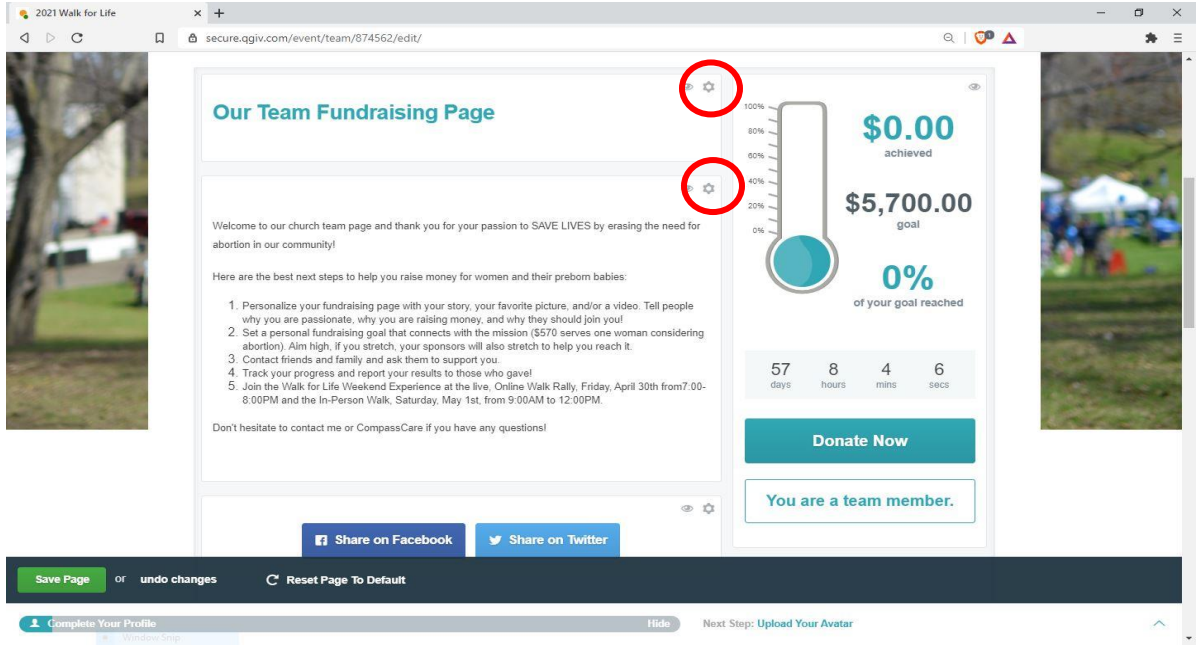

You're all done! Be sure share on Facebook and Twitter!